## Office 365 para Docentes e Funcionários

No browser, aceder ao link: https://login.microsoft.com/ e na seguinte janela colocar o seu endereço de mail, como por exemplo nomedoutilizador@uac.pt

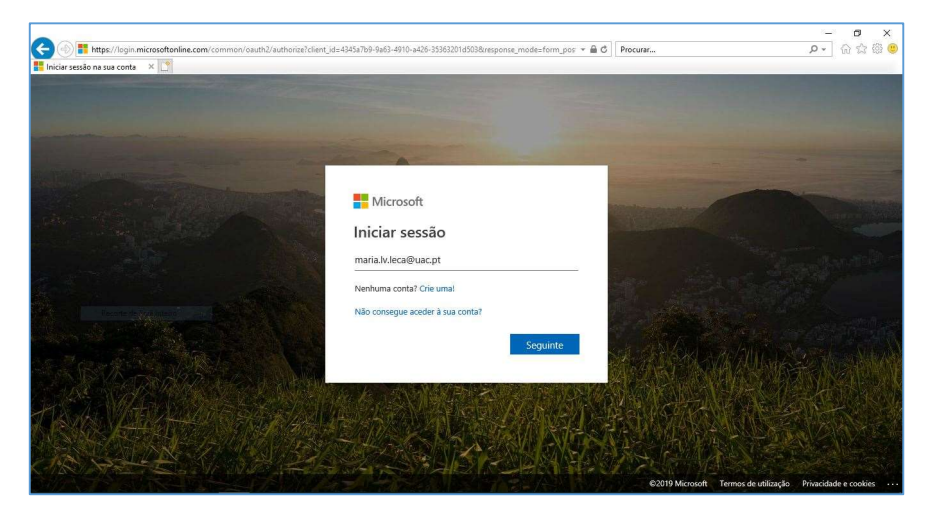

Na janela seguinte colocar a sua password.

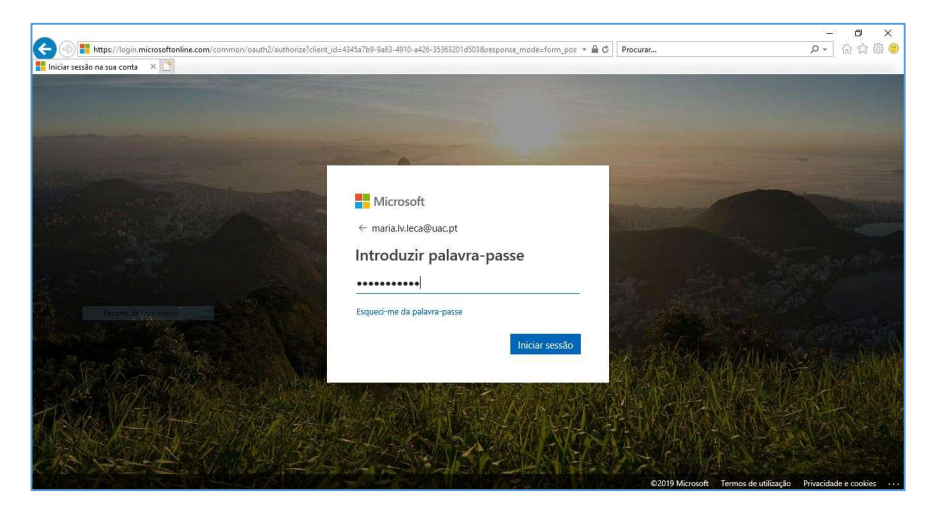

Nesta janela colocar o pisco na opção Não mostrar novamente, depois escolher a opção Sim e no alerta a amarelo no fim da página escolher a opção Não para este site.

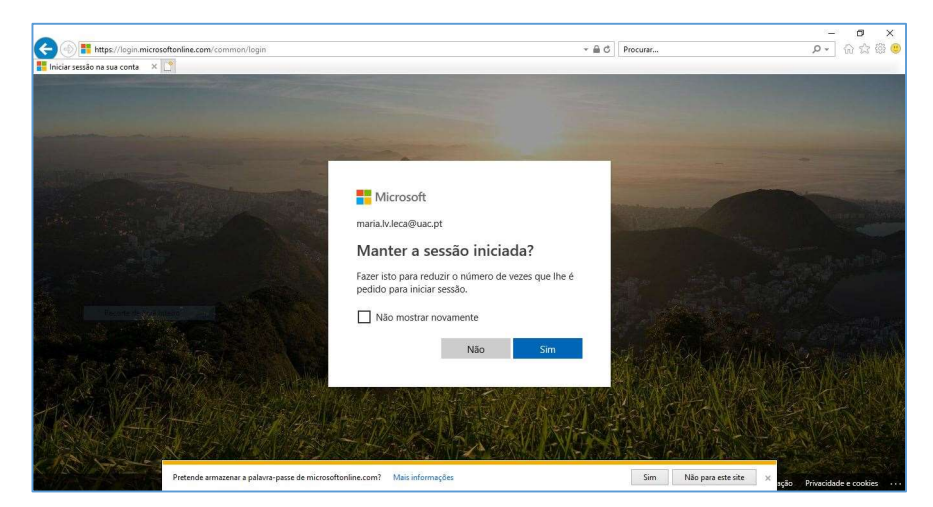

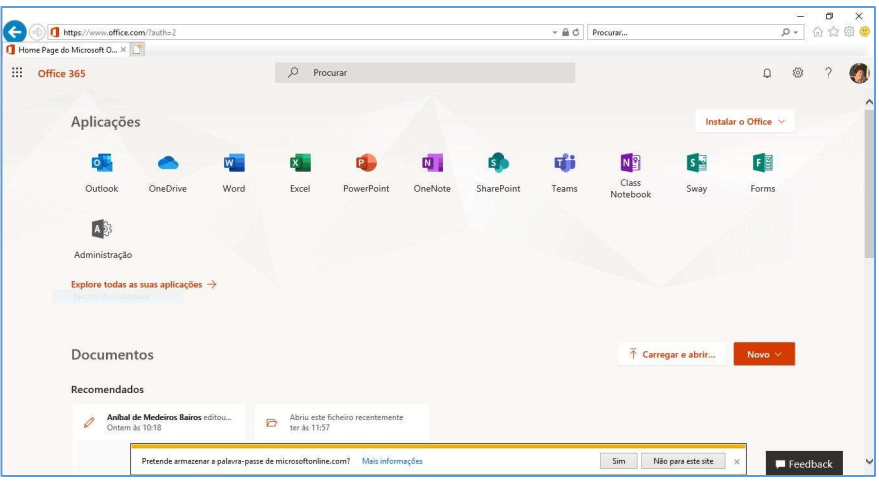

Nesta janela escolher do lado direito superior, a vermelho a opção Instalar o office.

Nesta janela escolher a opção Aplicações do office 365..

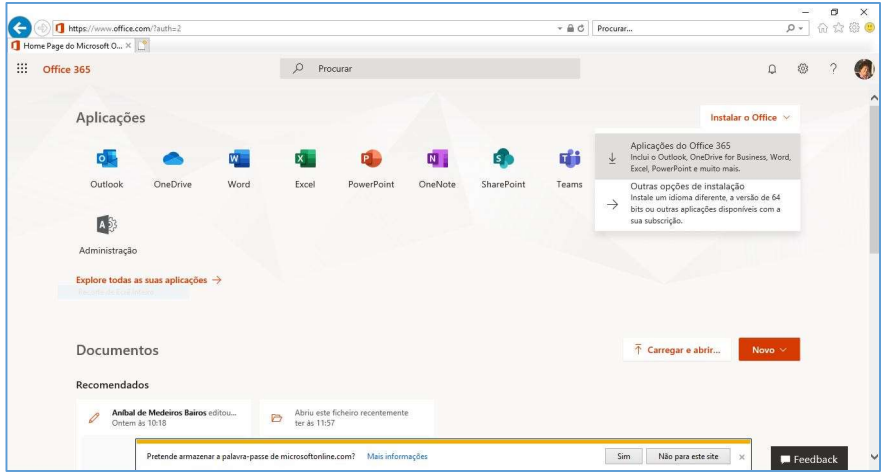

 $\begin{tabular}{|c|c|c|c|} \hline \quad \quad & \quad \quad & \quad \quad & \quad \quad \\ \hline \quad \quad & \quad \quad & \quad \quad & \quad \quad \\ \hline \quad \quad & \quad \quad & \quad \quad & \quad \quad \\ \hline \quad \quad & \quad \quad & \quad \quad & \quad \quad \\ \hline \end{tabular}$ O O Microsoft O... X <u>O</u>  $\begin{tabular}{c} $\ast$ & $\oplus$ & $\circ$ \\ \hline $\ast$ & $\oplus$ & \end{tabular}$  $\frac{1}{2}$  Office 365  $\rho$  Procuran  $\alpha$  $\circ$ G Aplicações G  $\overline{p}$ .<br>Dutloo Sim Executar  $\Phi$ F. ÷ Selecione "sim" Clique em Executar Permaneça online Documento: Irá encontrá-lo na part<br>ou ao premir Alt+N. do ecrá Após a instalação, inície o Office<br>sessão com a conta que utiliza pa<br>Office 365: maria.lv.leca@uac.pt. : e mi<br>ara o Recomendados – Frankov – La marina (1987)<br>Translation (1987) (1987) (1987) (1987) (1988) (1988) (1988) (1988) (1988) (1988) (1988) (1988) (1988) (1988)<br>Execute – Guarder – Conceler – Conceler – Conceler – Conceler – Conceler – Concel Deseja e  $\Box$  Feedback

Nesta janela na parte inferior da página no alerta a amarelo escolher a opção Executar.

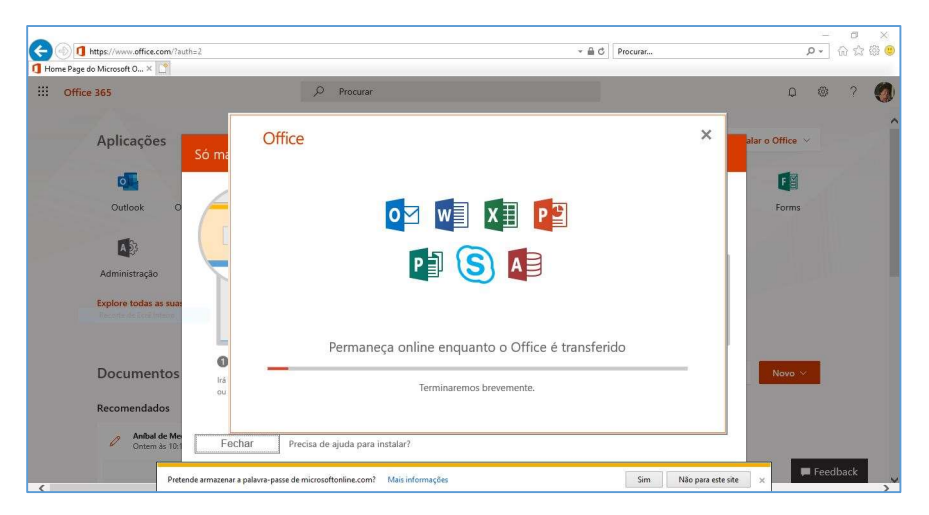

Nesta janela aguardar a que termine a transferência e instalação do Office 365.

Nesta janela concluir a instalação do Office 365 escolhendo a opção Fechar.

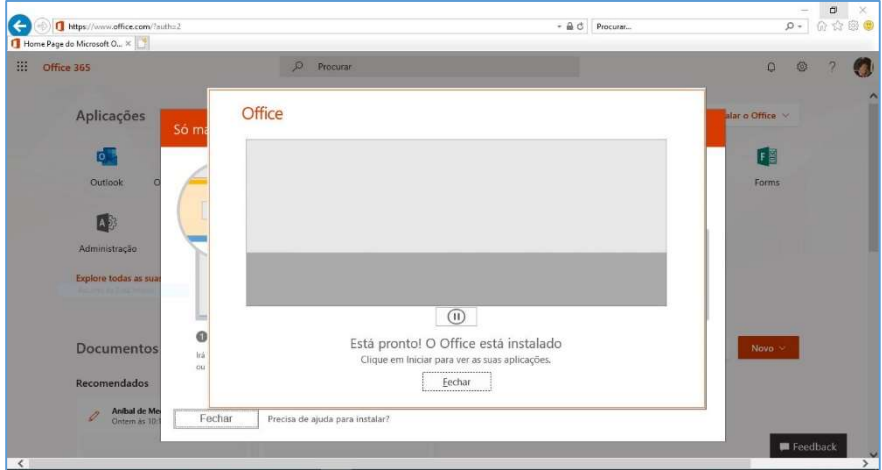

Novamente escolher a opção Fechar.

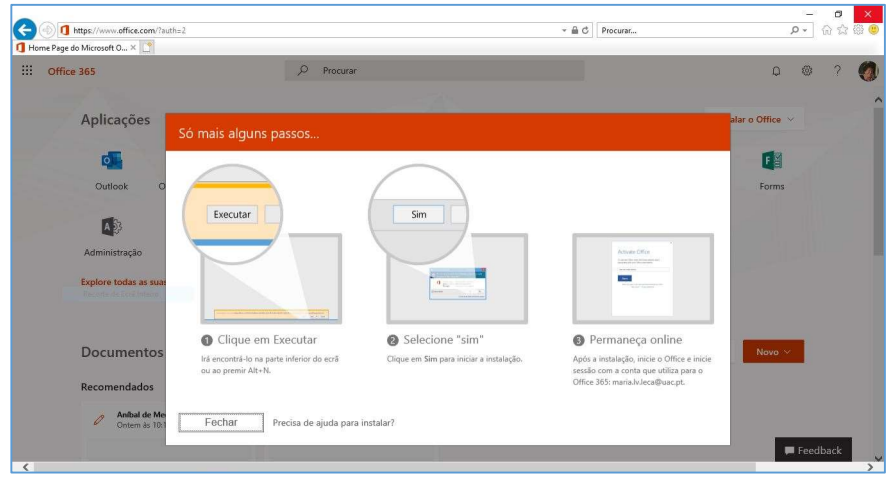

Nesta janela escolher a opção termina sessão.

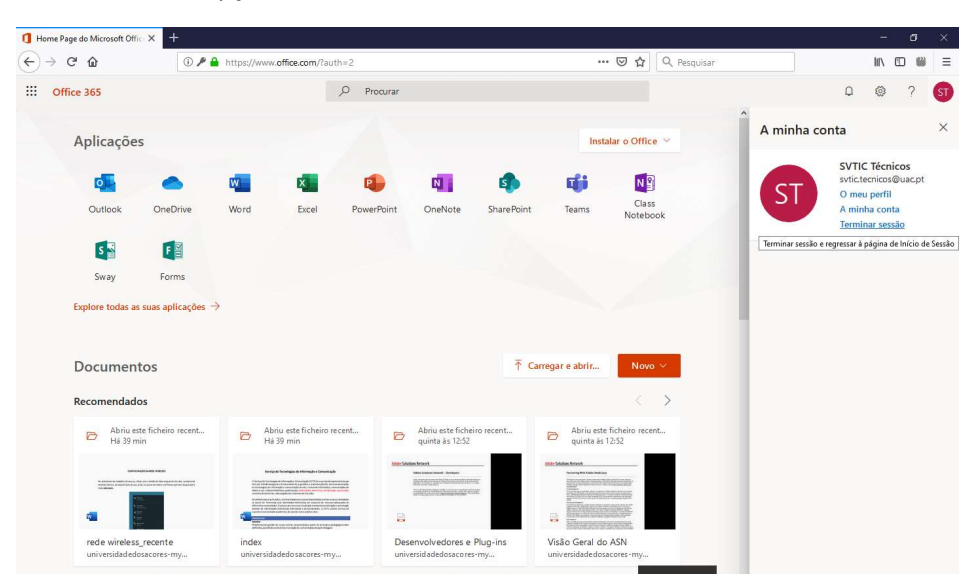

Confirmação de que a sessão do seu utilizador foi terminada.

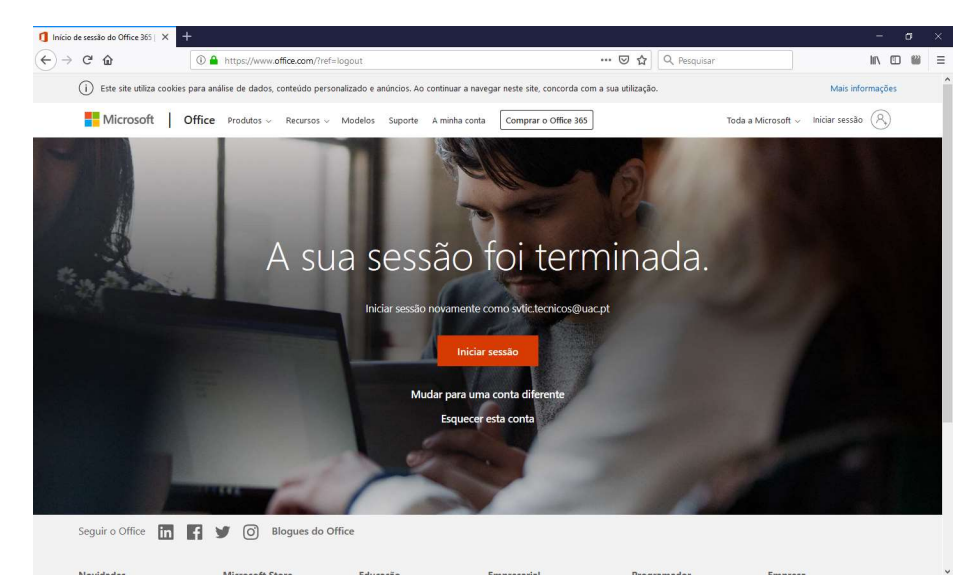